# 在RV160X和RV260X系列路由器上配置初始设置 向导

### 目标

本文档的目的是杳看RV160X/RV260X系列路由器的可用设置向导。通过向导,用户可以快速 浏览这些设备启动和运行的主要里程碑。

# 适用设备

- $\cdot$  RV160
- RV160W
- $\cdot$  RV260
- RV260W

软件版本

 $• 1013$ 

### 如果我之前在RV34X系列路由器上使用过Wizards,这些向导中有 哪些新功能?

问得好。如果您熟悉以前的硬件平台,那么您将熟悉这里为您准备的产品。

### 无线和非无线变体有何不同?

请注意,向导中存在差异,具体取决于您购买的硬件。产品ID末尾的"W"指示灯表示存在无线 电。EX- RV260W

### 初始设置向导

重要说明:路由器的默认局域网(LAN)IP地址是192.168.1.1。要连接,您可能需要修改要从中 访问路由器的设备的网络设置。[单击以下链接,转到Windows 10用户操作说明。](https://support.microsoft.com/en-us/help/15089/windows-change-tcp-ip-settings)

另请注意,如果现有设备占用192.168.1.1 IP地址,则需要解决此冲突,网络才能运行。本文 末尾有关此内容的更多信息,或者单击此处直接转到。

步骤1.从"入门"页面单击"初始设置向导"。

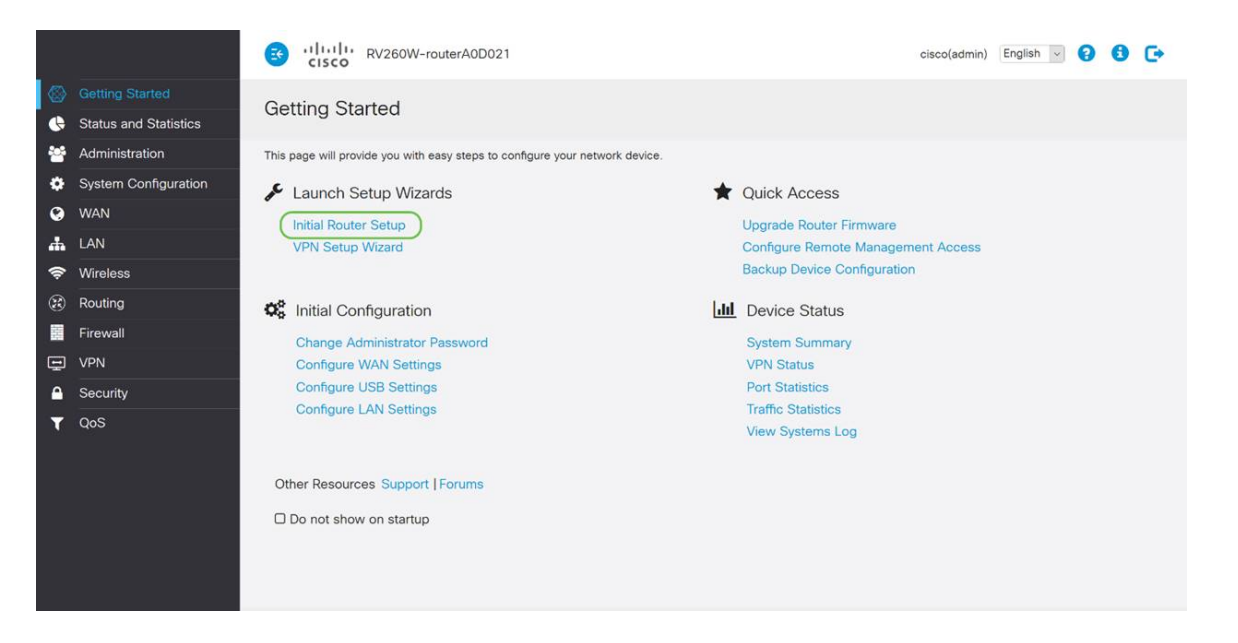

#### 步骤2.检查信息并确保设备已连接到互联网连接的设备(如调制解调器)。然后,单击下一步

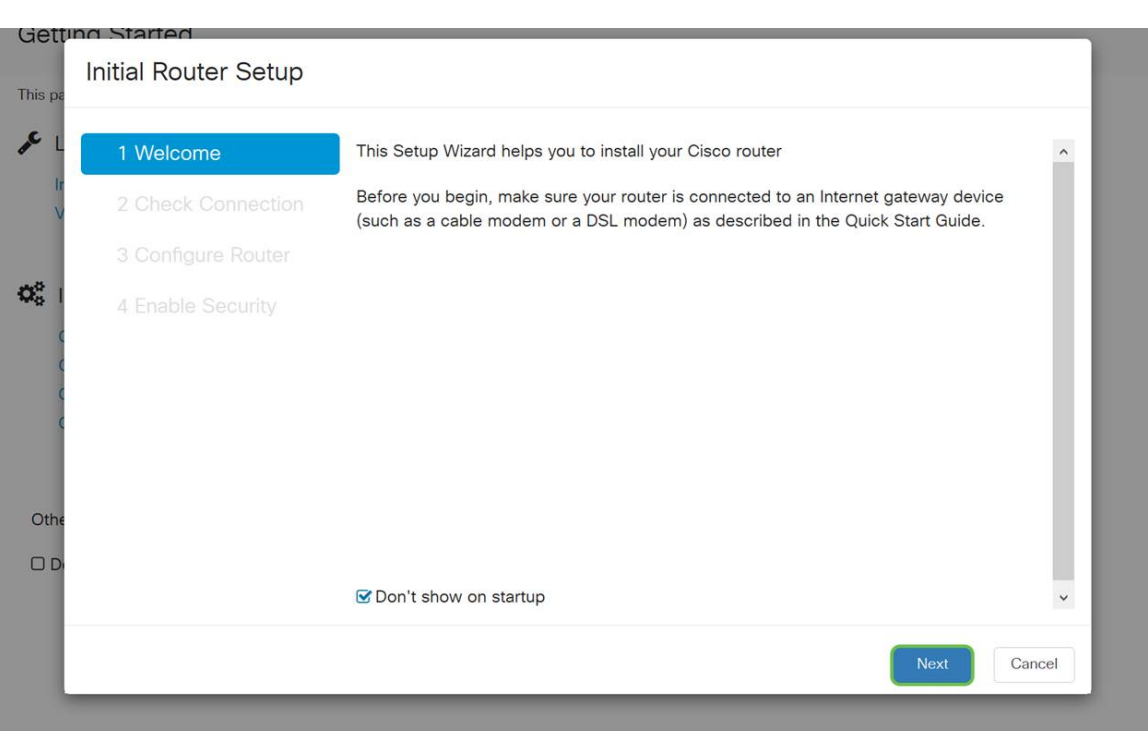

 $\circ$ 

步骤3.此步骤包含确保路由器已连接的基本步骤,当您确定设备已连接时,单击"下一步"。

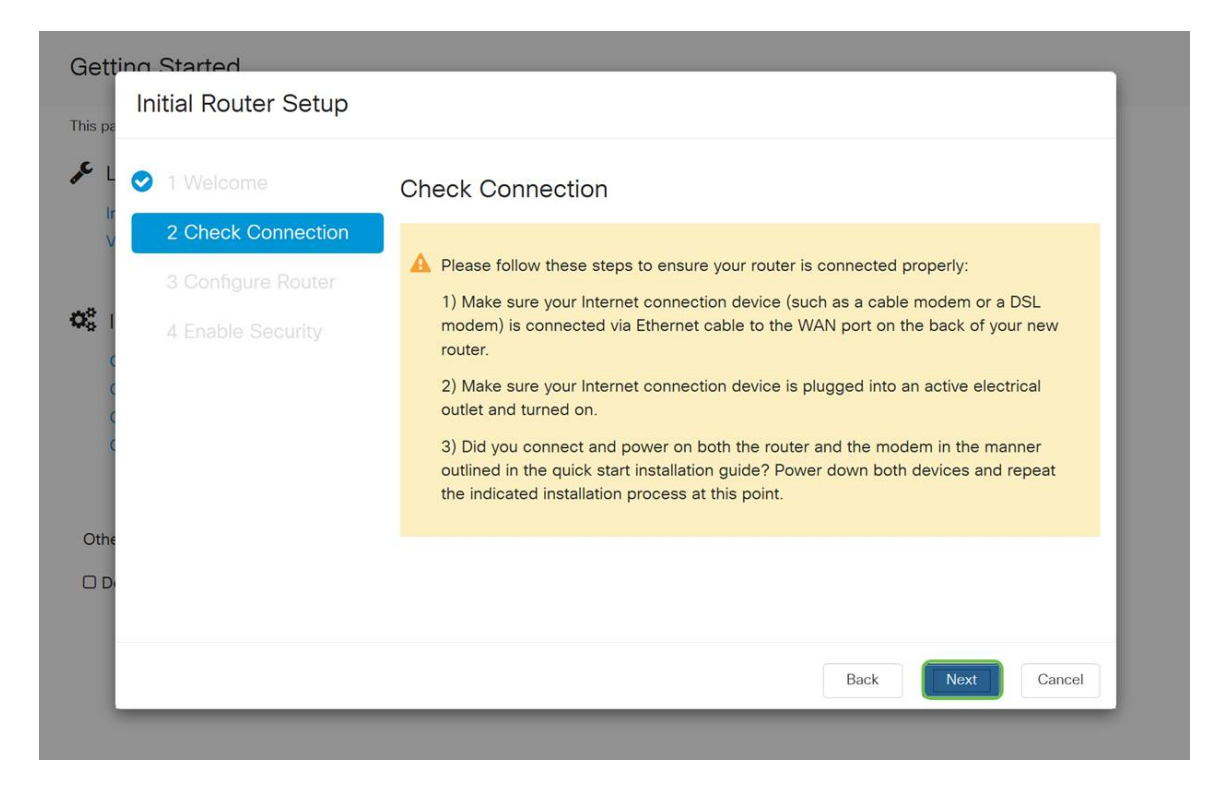

步骤4.下一屏幕显示您为路由器分配IP地址的选项。根据您自己网络的复杂性,您可以选择一 个网络而不是另一个网络。确定后,单击相应的选项,然后单击"下**一步"**。

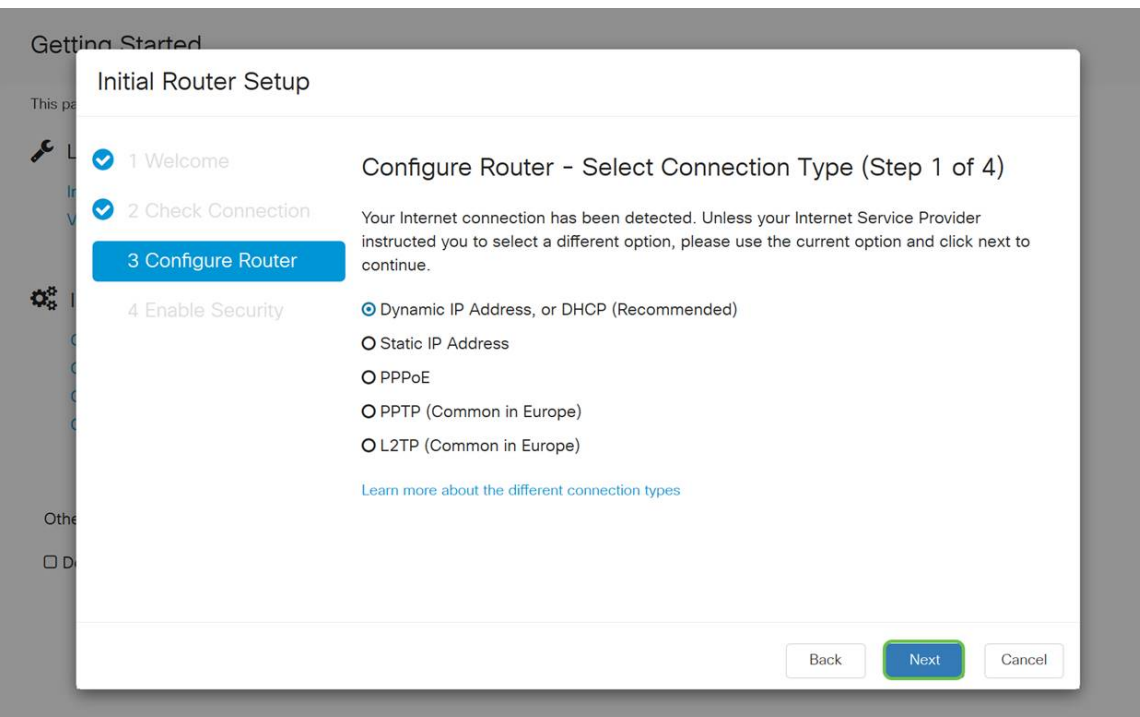

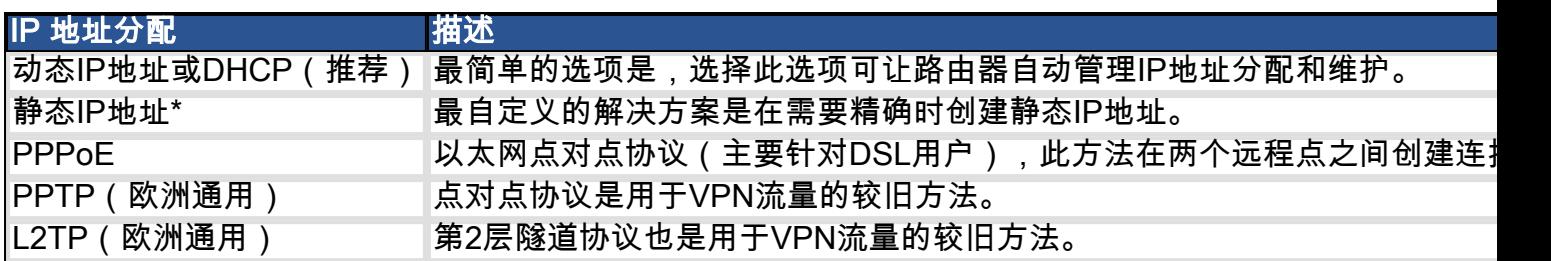

\*如果您选择静态IP地址,并且您有现有的路由设备,则需要在与现有设备不同的子网中分配 IP地址。

#### 注意:上表旨在提供高级了解,有关更多详细信息,请点击Learn more about the different connection types(了解有关不同连接类型的更多信息)超链接,指向此屏幕底部。

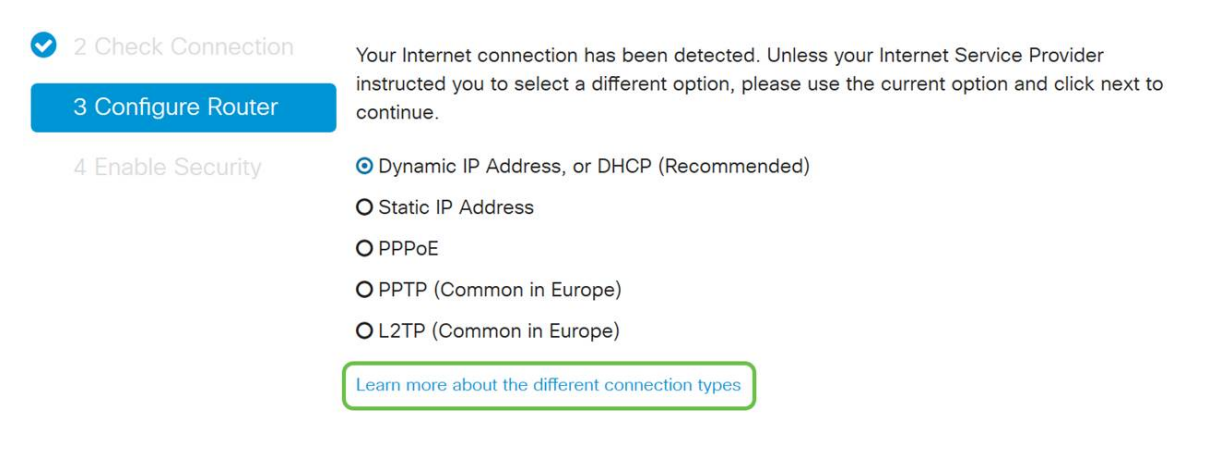

步骤5.接下来,系统将提示您设置路由器时间设置。这一点很重要,因为它可在查看日志或排 除事件故障时实现精确性。选择时区,然后单击下一步。

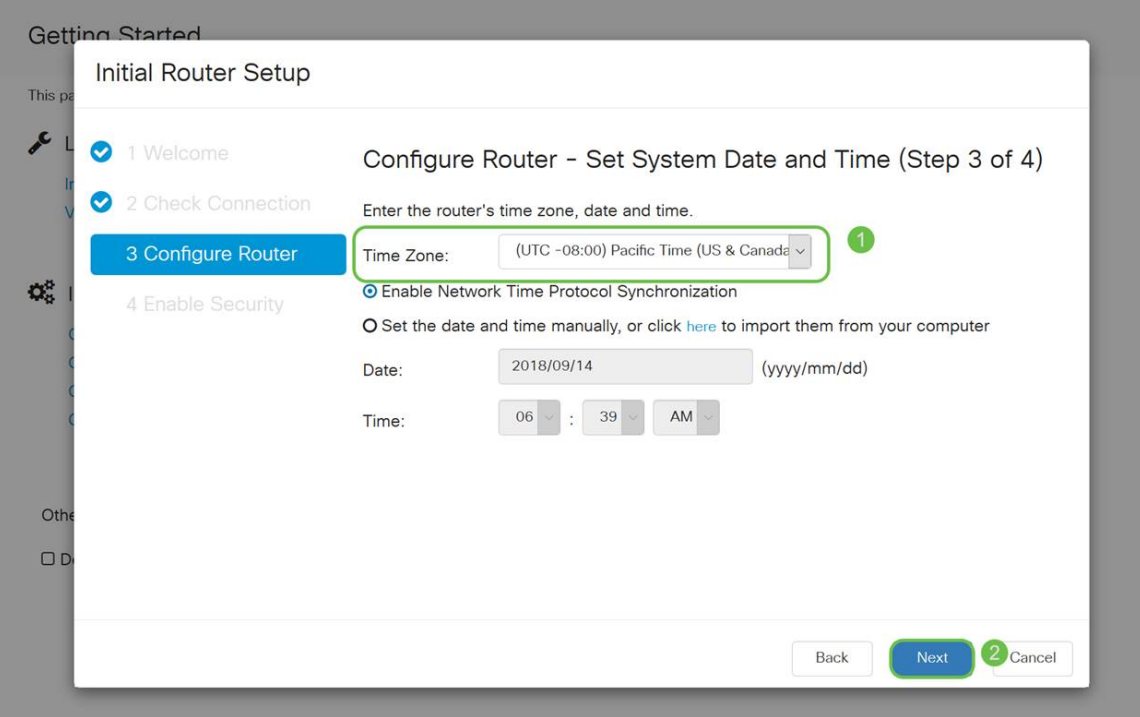

步骤6.接下来,您将选择要分配给设备的MAC地址。大多数用户将使用默认地址,单击"下一 步"继续操作。

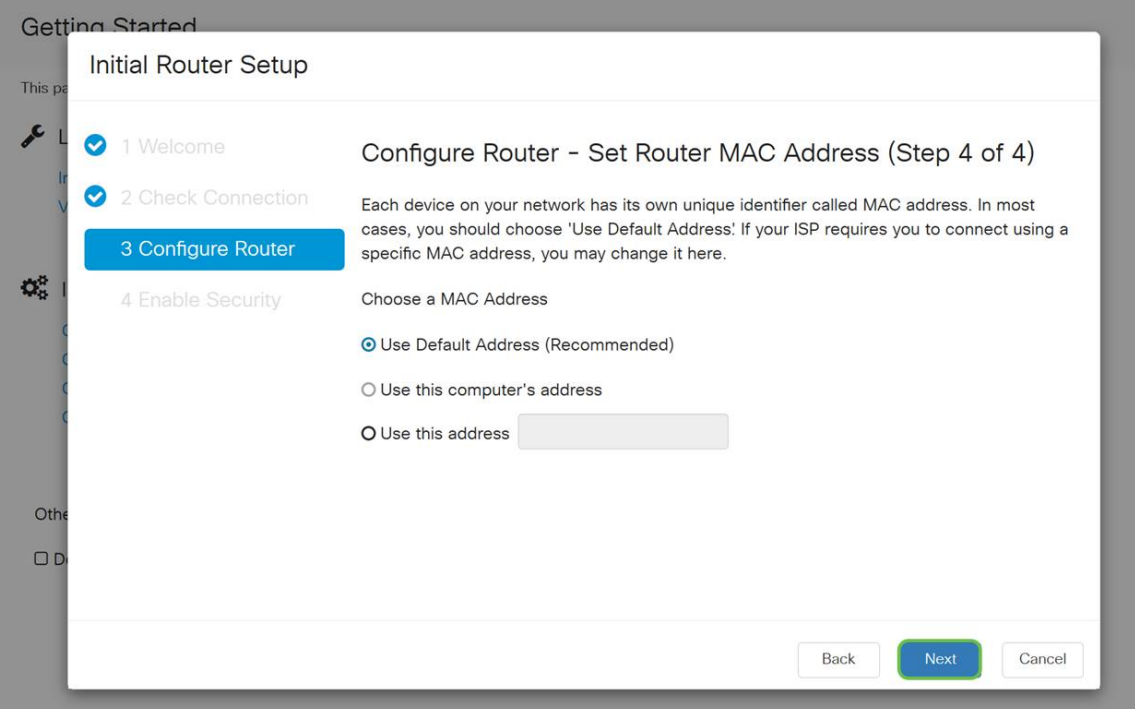

步骤7.以下页面是所选选项的摘要。如果满意,请查看并**单击"下**一步"。

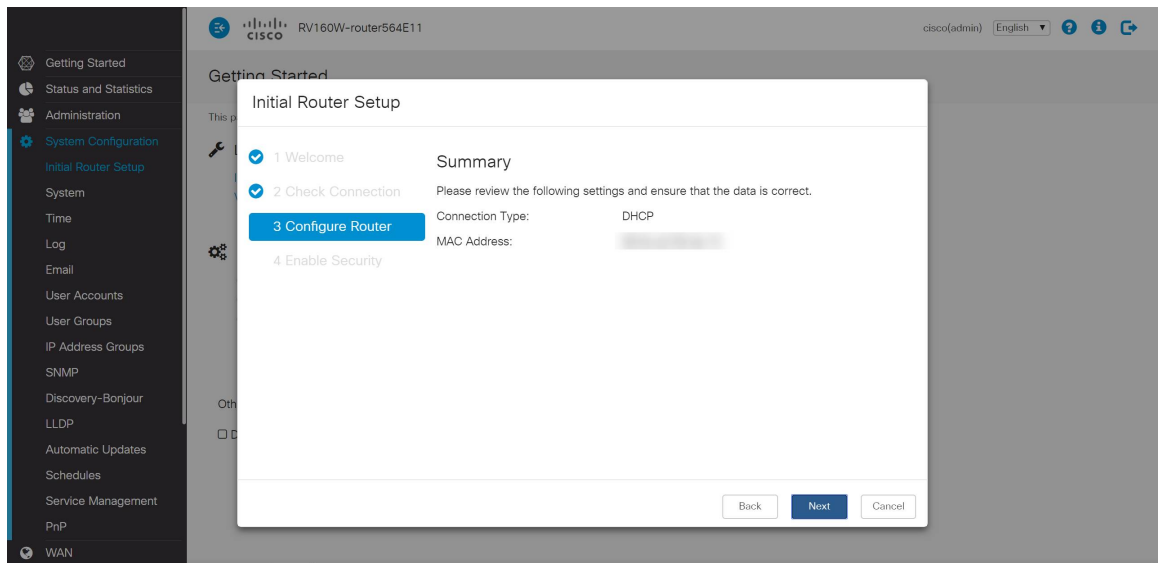

步骤8.在下一步中,您将选择登录路由器时要使用的密码。密码的标准是至少包含8个大小写 和小写字符,并且包括数字。输入符合强度要求的密码,然后单击"下一步"。

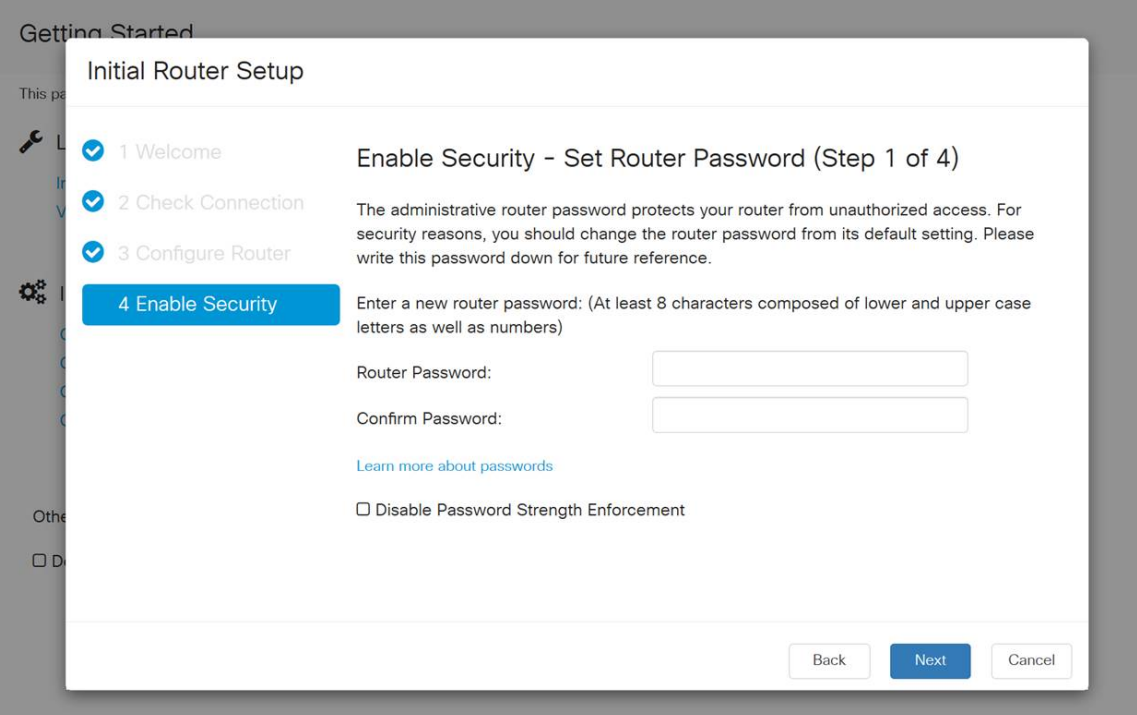

注意:建议不*要*选择禁用密码强*度实施*。此选项允许您选择简单到123的密码,该密码与恶意 攻击者1-2-3一样容易破解。

如果您的设备不支持无线功能,系统将显示一个摘要屏幕,突出显示您选择的设置。查看此屏 幕后,单击"保存"按钮。

# 后续步骤仅限无线

步骤9.如果您有无线160/260,您还需要创建安全密钥以访问无线局域网WLAN。选择WPA2 Personal - AES, 然后输入密码。

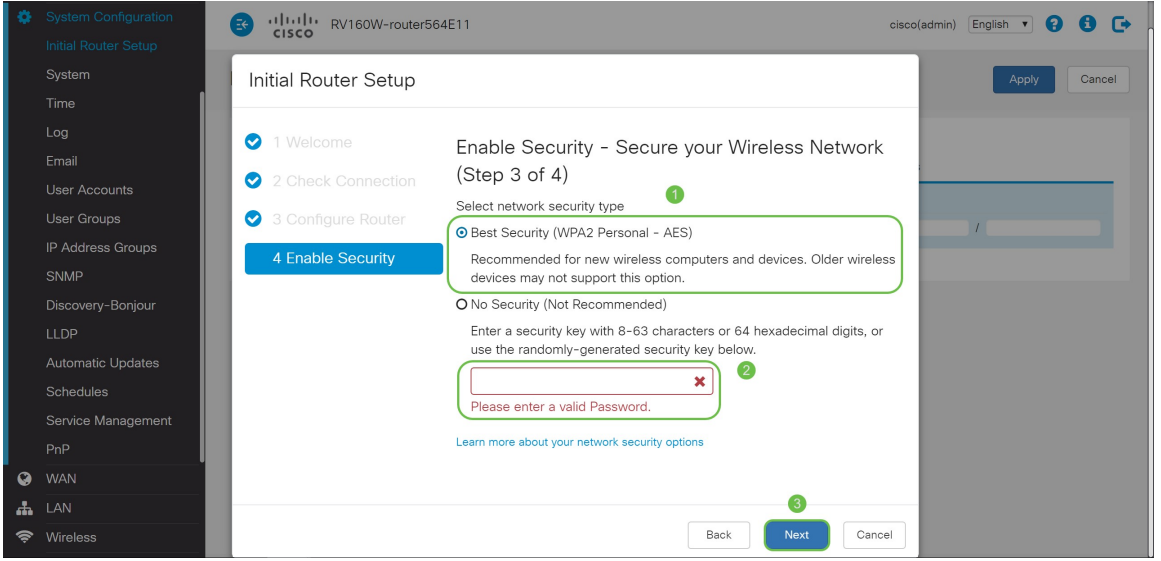

步骤10.查看向导摘要页面上的信息,然后单击"保存"以接受我们的单击(如果需要更改设置 )。

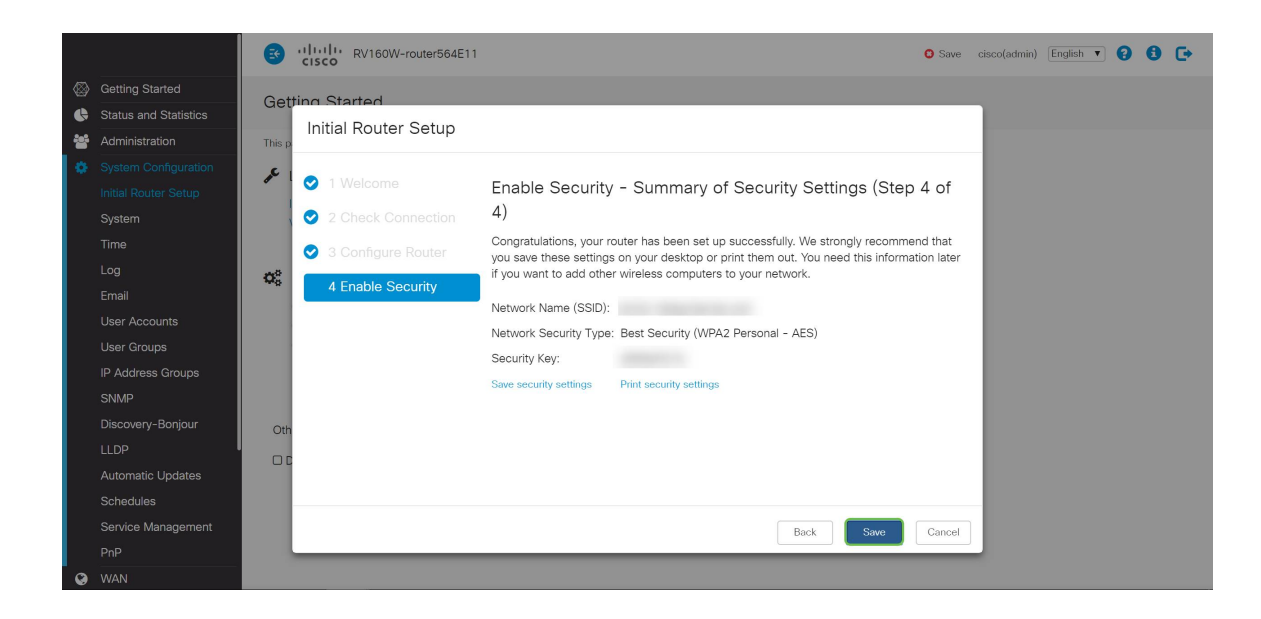

# 如果以后需要编辑IP地址

完成初始设置向导后,可以通过编辑VLAN设置在路由器上设置静态IP地址。跳过重新运行初 始设置向导,按照以下步骤执行此更改。

步骤1.在左侧菜单栏中,单击"LAN"按钮,然后单击"VLAN Settings"。

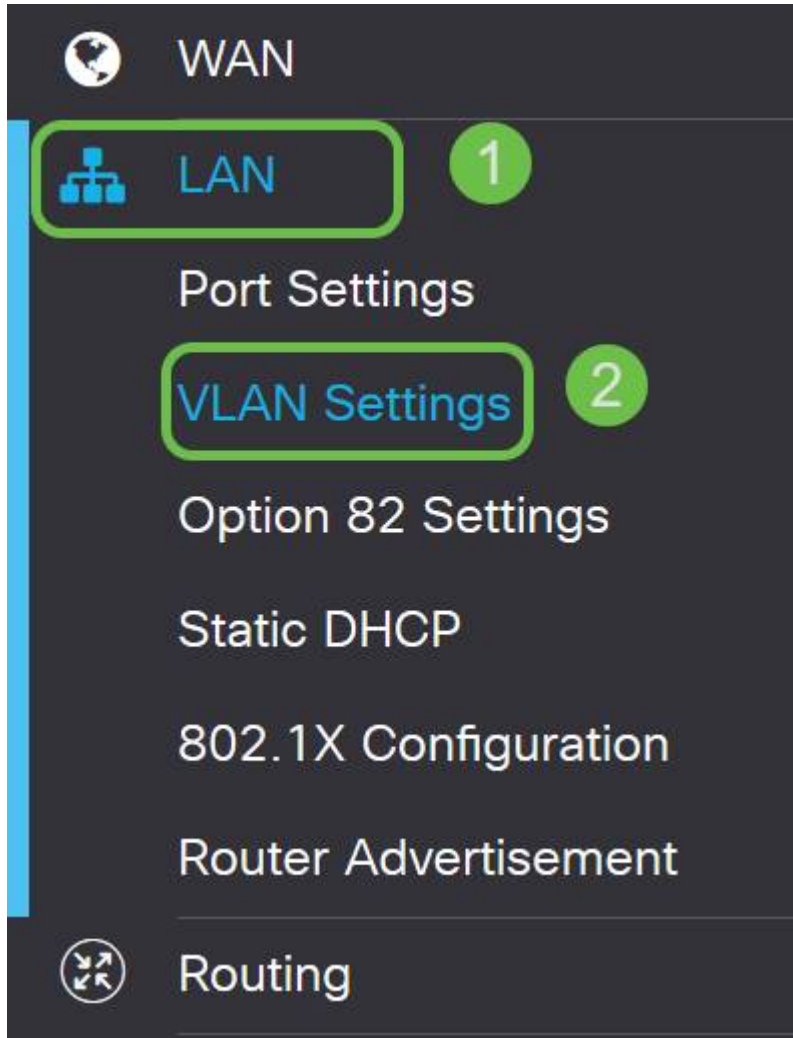

步骤2.然后选择包**含路**由设备的VLAN,然后单击"编**辑"**按钮。

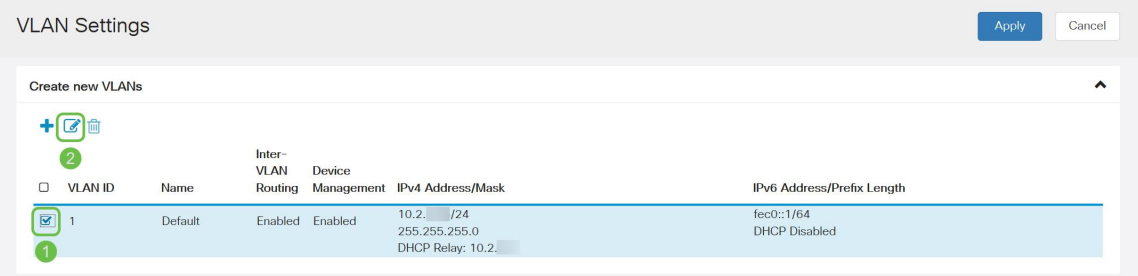

步骤3.输入所需**的静态IP**地址,**然**后单击右上角的Apply。

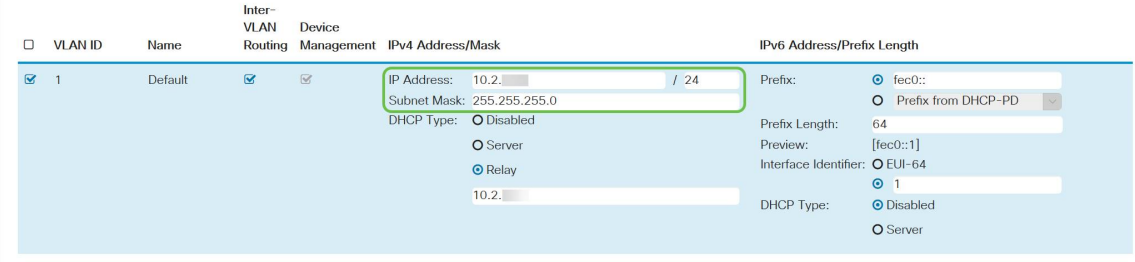

步骤4.(可选)如果路由器不是分配IP地址的DHCP服务器/设备,则可以使用DHCP中继功能 将DHCP请求定向到特定IP地址。IP地址可能是连接到WAN/Internet的路由器。

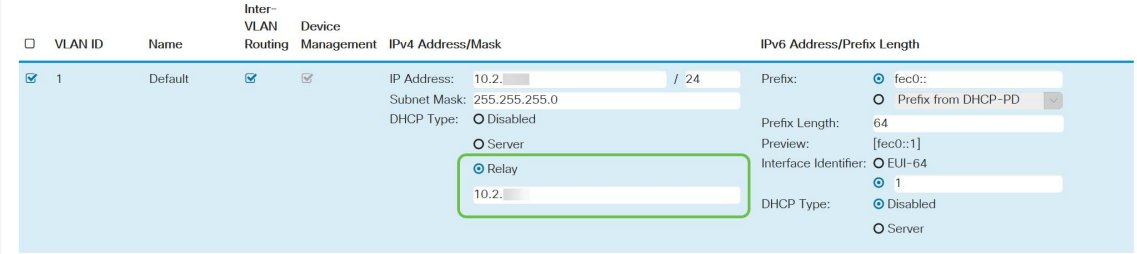

# 结论

干得好,您现在正在新路由设备上设置。我们鼓励您继续学习网络的操作方法。您无需付出任 何努力,即可开始实施一些非常酷的功能,帮助您的组织脱颖而出。您可能想要深入探讨的其 他主题包括:

- [RV160和RV260路由器故障排除](https://www.cisco.com/c/zh_cn/support/docs/smb/routers/cisco-rv-series-small-business-routers/smb5857-troubleshooting-on-rv160x-and-rv260x.html)
- [在RV160和RV260上配置静态路由](https://www.cisco.com/c/zh_cn/support/docs/smb/routers/cisco-rv-series-small-business-routers/Configuring_NAT_and_Static_NAT_on_the_RV160_and_RV260.html)
- [在RV160和RV260系列路由器上配置访问规则](https://www.cisco.com/c/zh_cn/support/docs/smb/routers/cisco-rv-series-small-business-routers/configure-access-rules-rv160-rv260.html)

查看与本文相关的视频……

单击此处查看思科提供的其他技术讲座